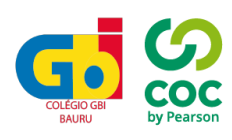

## **ORIENTAÇÕES DO PORTAL**

*Passo a passo para acessar o portal do aluno/responsável* 

## **Acesso através do app Portal de Notas**

1- Acesse o app store em seu celular e faça o download do app PORTAL DE NOTAS

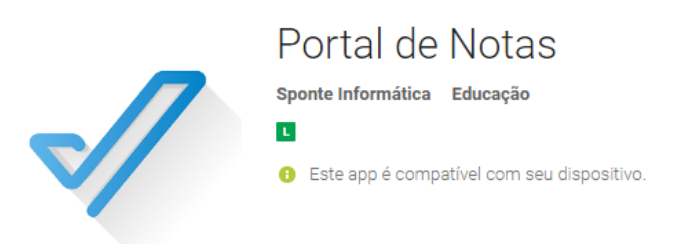

2- Complete os campos com o *login* correspondente (aluno ou responsável)

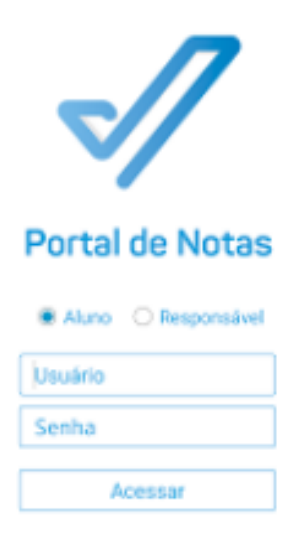

3- Nesta área inicial, é possível visualizar as opções do portal. Novas notificações são facilmente identificadas.

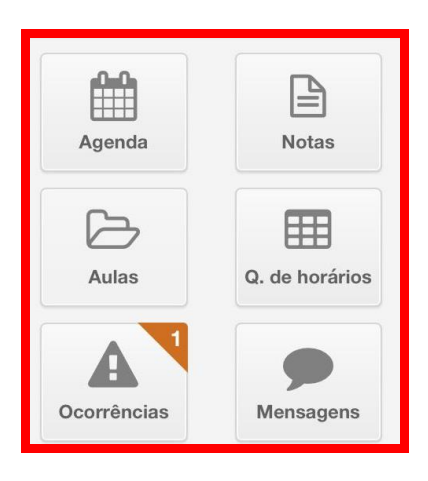

4- Clicando no ícone de perfil, é possível acessar os comunicados gerais do Colégio

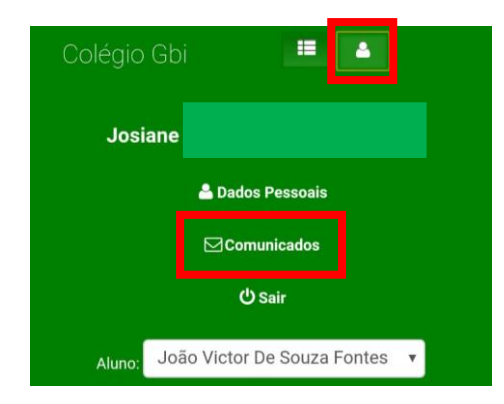

5- Clicando no ícone de menu ao lado do perfil, é possível acessar as notas parciais do aluno

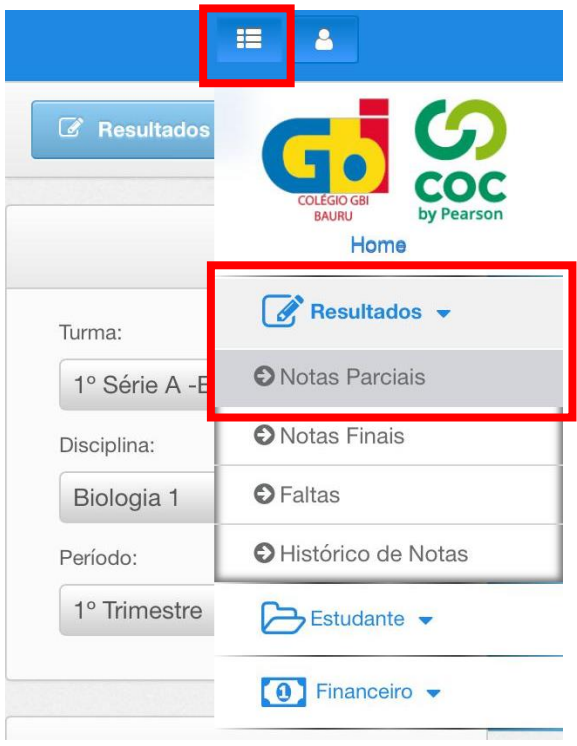

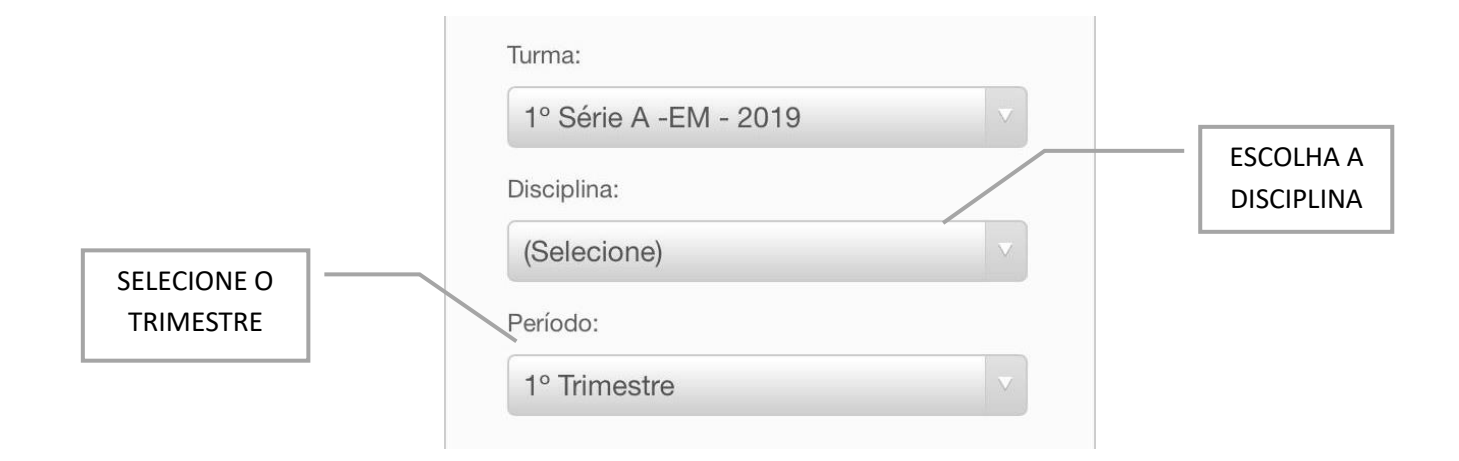

6- Em caso de irmãos, o responsável pode trocar o aluno com um clique, sem precisar sair do aplicativo.

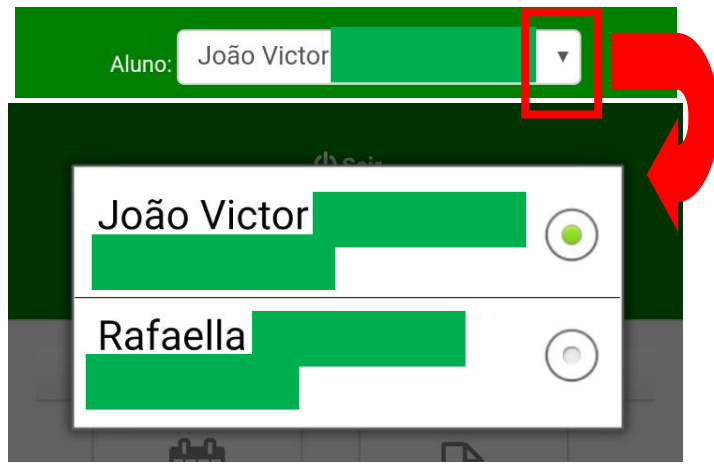

## **Ferramentas de navegação**

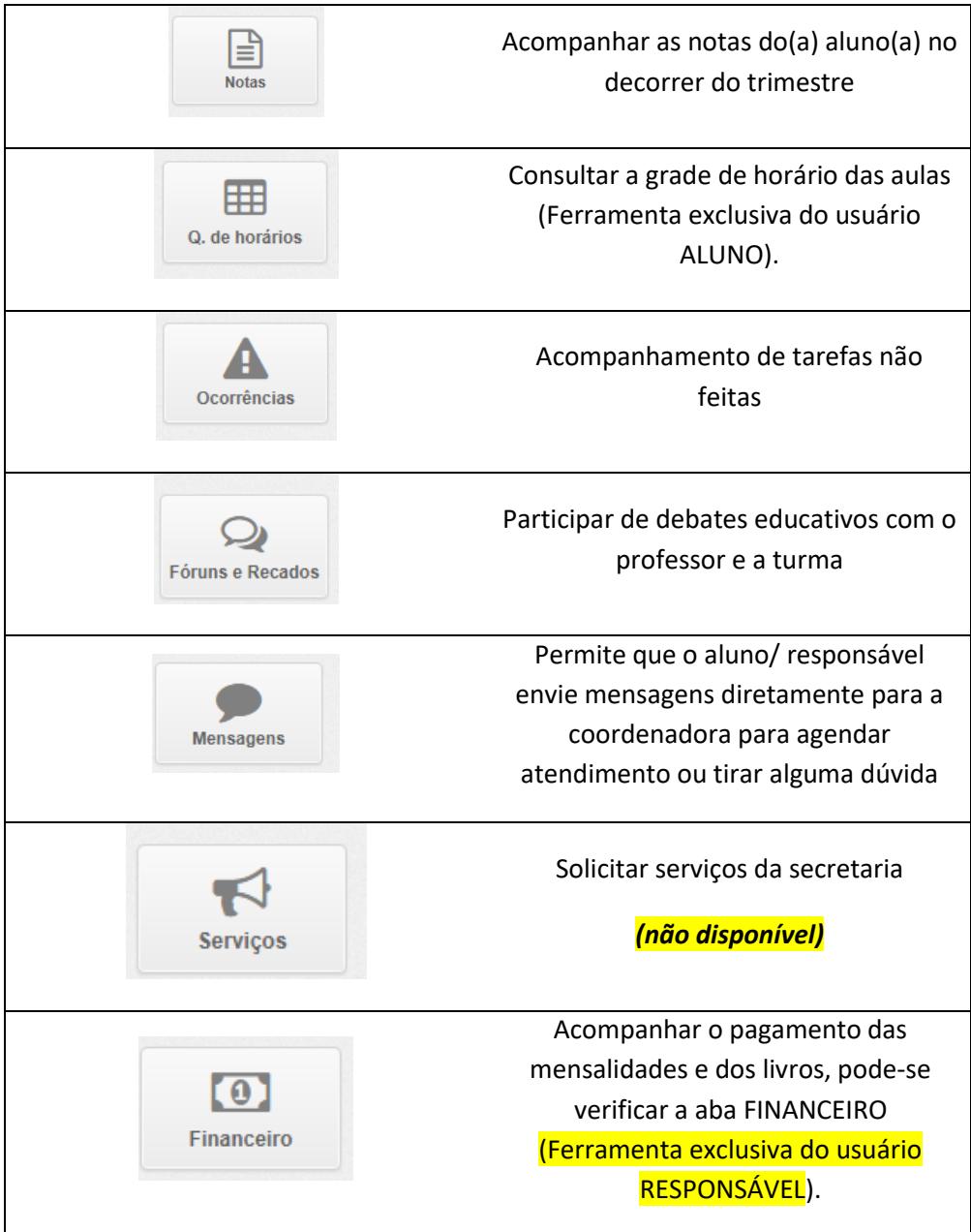

## **Acesso através do portal web**

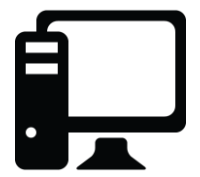

1- Abra o navegador e acesse [www.portal.sponteeducacional.net.br/gbi](http://www.portal.sponteeducacional.net.br/gbi)

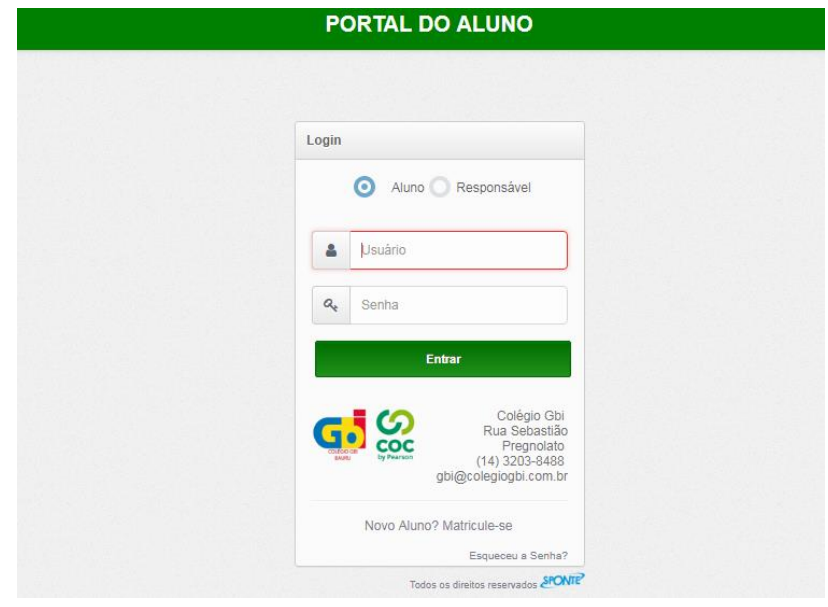

Nesta plataforma, o login não precisa constar o "@gbi" ao final